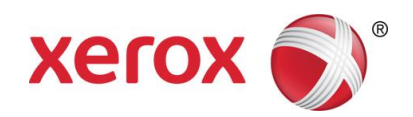

# Stampante Xerox® Color C60/C70 Guida rapida di Simple Image Quality Adjustment (SIQA)

Simple Image Quality Adjustment (SIQA) è una raccolta di strumenti di manutenzione che permette di ottimizzare la qualità delle immagini create dalla stampante. SIQA consente di applicare tre tipi di registrazione, da eseguire nell'ordine indicato. Per maggiori informazioni sulle procedure che seguono, fare riferimento alla Guida per l'amministratore del sistema della stampante Xerox® Color C60/C70.

- Trasferimento immagine
- Allineamento
- Uniformità densità

Per calibrare la stampante con SIQA, bisogna eseguire tre gruppi di operazioni:

- 1. Stampare i riferimenti SIQA.
- 2. Eseguire la scansione dei riferimenti usando l'alimentatore automatico o la lastra di esposizione.
- 3. Salvare i dati di registrazione in un file nella stampante a cui si provvederà ad assegnare un nome univoco.

#### Accesso alle opzioni SIQA

- 1. Sull'interfaccia utente della stampante, premere il pulsante **Login/Logout**.
- 2. Connettersi come amministratore di sistema.
- 3. Premere il pulsante **Stato macchina** sul pannello comandi.
- 4. Selezionare la scheda **Strumenti**.
- 5. Nella scheda Funzioni, selezionare **Manutenzione**.
- 6. Selezionare la freccia giù per accedere a SIQA nella schermata seguente.

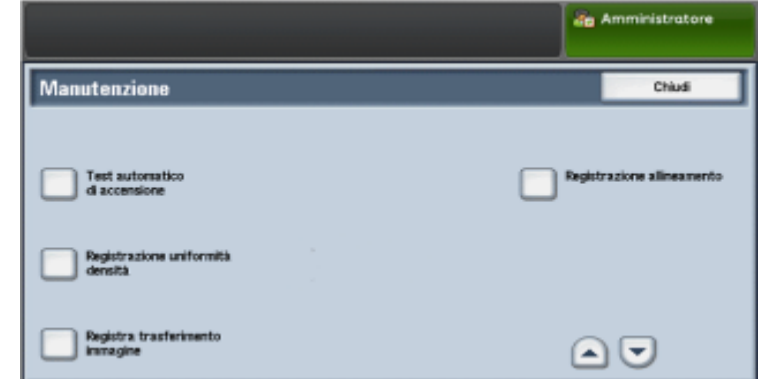

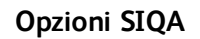

## Registrazione del trasferimento immagine

Eseguire questa registrazione per ogni tipo di carta caricato nella stampante.

- 1. Eseguire l'accesso come amministratore di sistema e aprire la schermata degli strumenti SIQA.
- 2. Selezionare **Registra trasferimento immagine**.
- 3. Selezionare **Tipo di carta** e scegliere un tipo di supporto dall'elenco.
- 4. Selezionare **Chiudi**.
- 5. Caricare il tipo di carta selezionato nel vassoio 5 (bypass). Formati accettabili:
	- $\bullet$  11 x 17 poll.
	- $•$  8,5 x 11 poll.
	- $\bullet$  A3
	- A4
	- SRA3
- 6. Selezionare **Stampa campione**.
- 7. Selezionare un formato carta.
- 8. Selezionare **Fronte** o **Fronte/retro** per il diagramma di calibrazione.
- 9. Premere il pulsante **Avvio** sul pannello comandi per stampare il diagramma di calibrazione.
- 10. Selezionare **Conferma**.
- 11. Selezionare **Chiudi**.
- 12. Selezionare **Scansione diagramma di calibrazione**. **Nota**

Se la stampa è fronte/retro, eseguire la scansione dei due lati.

- 13. Eseguire la calibrazione seguendo le istruzioni dello schermo sensibile del pannello comandi.
- 14. Selezionare **Conferma** per chiudere la scansione.
- 15. Vedere i numeri di registrazione per il **lato 1** e il **lato 2**.
- 16. Selezionare **Registra** per completare la calibrazione e salvarla.
- 17. Selezionare **Chiudi** due volte per chiudere SIQA.
- 18. Per uscire dalla modalità Amministratore, selezionare l'icona Amministratore in alto a destra e selezionare **Logout**.

# Registrazione allineamento automatica

- 1. Stampare una copia fronte/retro del foglio nero (Black Paper) corrispondente al formato utilizzato nel proprio paese. I file PDF sono disponibili nel sito [www.xerox.com/support](http://www.xerox.com/support) sotto Documentazione per la stampante Xerox Color C60/C70.
	- 11 x 17 poll.: SIQA Black Paper for Adjustment-Tabloid.pdf
	- A3: SIQA Black Paper for Adjustment-A3.pdf
- 2. Eseguire l'accesso come amministratore di sistema e aprire la schermata degli strumenti SIQA.
- 3. Selezionare **Registrazione allineamento**.
- 4. Selezionare **Registrazione allineamento automatica**.
- 5. Selezionare **Stampa diagramma di calibrazione**.
- 6. Scegliere il vassoio che contiene il supporto A3.
- 7. Impostare il valore per **Copertura 1** e **Copertura 2** su 1.
- 8. Selezionare **Stampa** per stampare il diagramma di calibrazione.
- 9. Selezionare **Conferma**.
- 10. Selezionare **Registrazione di precisione scansione con alimentatore automatico**.
- 11. Eseguire la scansione dall'alimentatore automatico o dalla lastra di esposizione seguendo le istruzioni dello schermo sensibile del pannello comandi.
	- a) Posizionare il foglio nero e il diagramma di calibrazione come indicato sul foglio nero.
	- b) Riposizionare il diagramma di calibrazione come indicato sullo schermo sensibile del pannello comandi e sul foglio nero e selezionare **Scansione** per ogni scansione.
	- c) Al termine delle scansioni selezionare **Avvio**.
- 12. Selezionare **Conferma**.
- 13. Selezionare **Stampa diagramma di calibrazione**.
- 14. Scegliere un vassoio carta con il formato corretto.
- 15. Impostare il valore per **Copertura 1** e **Copertura 2** usando la tabella di seguito come guida.

Stampante Xerox® Color C60/C70 2 Guida rapida di Simple Image Quality Adjustment (SIQA)

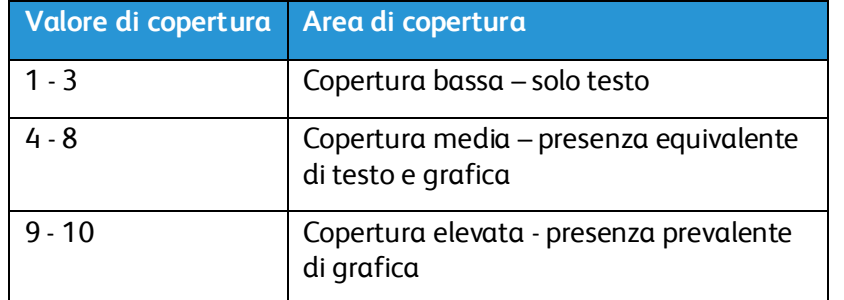

- 16. Selezionare **Stampa**.
- 17. Selezionare **Conferma**.
- 18. Selezionare un metodo di scansione:
	- Scegliere **Scansione diagramma con alimentatore automatico** se il supporto finale è un formato non più grande di A3 (o 11 x 17 poll.) con grammatura inferiore a 220 g/mq. La tolleranza della precisione è di 0,2 mm.
	- Scegliere **Scansione diagramma con lastra di esposizione** se il supporto finale è un formato maggiore di A3 (o 11 x 17 poll.) con grammatura superiore a 220 g/mq. La tolleranza della precisione è di 0,1 mm.
- 19. Selezionare **Avvio** per eseguire la registrazione.
- 20. Selezionare il nome del vassoio visualizzato nello schermo sensibile del pannello comandi. Questo è il vassoio a cui verrà applicata la registrazione allineamento.
- 21. Scegliere un tipo sotto Elementi.
- 22. Selezionare **Cambia impostazioni**.

#### **Nota**

Se si sceglie **Salva**, le impostazioni esistenti verranno sovrascritte.

- 23. Sotto Elementi selezionare **1. Nome**.
- 24. Selezionare **Cambia impostazioni** per assegnare un nome al Tipo. **Nota**

Utilizzare un nome che identifica il tipo di carta caricato nel vassoio.

- 25. Selezionare **Salva** quattro volte per salvare le impostazioni.
- 26. Per uscire dalla modalità Amministratore, selezionare l'icona Amministratore in alto a destra e selezionare **Logout**.

#### Impostazione del tipo quando si carica il supporto

Ogni volta che si carica del supporto, è necessario associare il tipo di carta a un vassoio. Per associare il Tipo corretto al supporto caricato:

- 1. Eseguire l'accesso come amministratore di sistema e aprire la schermata degli strumenti SIQA.
- 2. Selezionare **Registrazione allineamento**.
- 3. Selezionare **Registrazione allineamento manuale**.
- 4. Selezionare il vassoio in cui si è appena caricato il supporto.
- 5. Selezionare **Cambia impostazioni**.
- 6. Selezionare il Tipo desiderato.
- 7. Selezionare **Salva** .
- 8. Selezionare **Chiudi** tre volte per salvare le impostazioni e uscire da SIQA.
- 9. Per uscire dalla modalità Amministratore, selezionare l'icona Amministratore in alto a destra e selezionare **Logout**.

### Registrazione uniformità densità

- 1. Eseguire l'accesso come amministratore di sistema e aprire la schermata degli strumenti SIQA.
- 2. Selezionare **Registrazione uniformità densità**.
- 3. Selezionare **Processo semi-automatico con scanner**.
- 4. Selezionare **Stampa diagramma di calibrazione**.
- 5. Selezionare **Stampa** e stampare i due diagrammi seguendo le istruzioni dello schermo sensibile del pannello comandi.
- 6. Selezionare **Conferma**.
- 7. Selezionare **Scansione diagramma di calibrazione**.
- 8. Eseguire la scansione dei due diagrammi di calibrazione seguendo le istruzioni dello schermo sensibile del pannello comandi.
- 9. Selezionare **Avvio** per iniziare la registrazione di uniformità densità.
- 10. A registrazione avvenuta, selezionare **Conferma**.
- 11. Selezionare **Salva** per salvare la registrazione.
- 12. Selezionare **Chiudi** tre volte per chiudere SIQA.
- 13. Per uscire dalla modalità Amministratore, selezionare l'icona Amministratore in alto a destra e selezionare **Logout**.

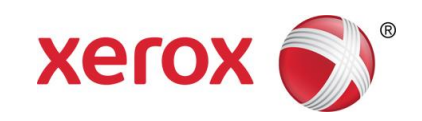